# 7" Netbook Contents

| Table of Contents                   | . 2 |
|-------------------------------------|-----|
| 1 Description of Parts              | 3   |
| 2 Power Button Usage                | 4   |
| 3 Using a Flash Drive               | 5   |
| 4 Using an SD Card                  | 5   |
| 5 Keyboard                          | 6   |
| 6 Touchpad                          | 7   |
| 7 Getting Started                   | 7   |
| Charging the device                 | 7   |
| Turning the device on               | 7   |
| Wi-Fi Network Setup                 |     |
| 8 Desktop                           | 8   |
| 9 Screen Lock                       |     |
| 10 Pre-loaded Applications          | 9   |
| 11 Desktop Function Menu            | 12  |
| 12 Application Management           | 14  |
| Pre-installed Apps                  |     |
| Install Apps                        |     |
| Uninstall Apps                      |     |
| 13 News&Weather                     | 14  |
| 14 Clock                            | 15  |
| Alarm                               |     |
| 15 Browser                          | 16  |
| 16 Calendar                         | 16  |
| Add Event                           | 16  |
| 17 Calculator                       | 17  |
| 18 Email                            | 17  |
| Add Email accounts                  |     |
| Email Inbox                         |     |
| Open Email Message                  |     |
| Compose New Email Message           |     |
| Edit Email Accounts                 |     |
| Delete Email Accounts               |     |
| Set Default Email Accounts          | 19  |
| 19 My Pad                           |     |
| Copy Media from Computer to Netbook |     |
| Delete files                        |     |
| 20 MUSIC PLAYER                     | 20  |
| Play Music                          | 20  |

| 21 VIDEO PLAYER                             | 21 |
|---------------------------------------------|----|
| Play Video                                  | 21 |
| 22 QuickPics                                |    |
| 23 Contacts                                 |    |
| Add New Contacts                            | 23 |
| Add Contacts to Favorites                   |    |
| Edit Contacts                               | 23 |
| Delete Contacts                             | 23 |
| 24 APK MANAGER                              | 24 |
| Stopping Applications                       | 24 |
| Uninstall Applications                      | 24 |
| 25 Wi-Fi Settings                           |    |
| 26 Sound Recorder                           | 25 |
| 27 Settings                                 | 26 |
| Frequently Asked Questions                  |    |
| Battery Management                          | 30 |
| Important Safety Precautions                | 30 |
| Appendix : The Optional parts and models    | 31 |
| Appendix: The list of the main key function |    |
| Warranty Page                               |    |
|                                             |    |

# 1) Description of Parts

### Front view of the unit:

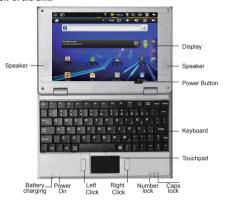

### Right view of the unit:

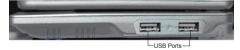

### Left view of the unit:

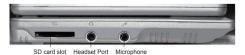

### Back view of the unit:

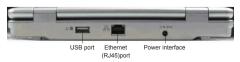

#### Rottom view of the unit:

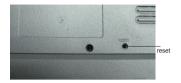

## 2) Power Button Usage

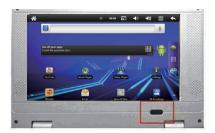

Turning On: To turn on the Netbook, press and hold the power button for 2 seconds until an image appears on the screen. Release the power button and let the software load on the Netbook. Please allow at least 45 seconds for the Netbook to fully start-up.

Turning Off: To turn off the Netbook, press and hold the power button for 2 seconds until a "Device options" menu pops up on the screen. The menu will prompt a couple of options. Select the Power off option by clicking "Power Off". Then press "ok" when the "Your device will shut down" prompt pops up.

Sleep Mode On/Off: Press and release the power button quickly to activate the Sleep mode and perform the same procedure to deactivate the Sleep mode.

Force Shut-down: If the device is not responding, initiate a force shut down by pressing and holding the power button for 5 seconds.

NOTE: Try to avoid using the force shut down option if it is not necessary. Force shut-down is not recommended. Try following steps to properly shutting down your Netbook at all times.

Warning: Force Shut-down could lead to unpredictable system errors!

Reset Button: Locate the reset button placed on the bottom of the Netbook.

Click the Reset button, holding it for a few seconds, using a thin object (like a pin) to reset the unit.

WARNING: Resetting the device will erase all the unsaved data on the device. please use this option with caution. After resetting the device, you need to turn on the device by applying the steps explained above.

## 3) Using a Flash Drive

### Inserting Flash Drive

Insert your Flash Drive into any of the 3 USB Ports of your Netbook. When ready for use, it will direct you to the My Pad to open the Flash Drive folder.

#### Removing the Flash Drive

Close all applications or documents which have been opened through the Flash Drive.

Click Settings → SD card, U-disk & device storage → Unmount U-disk. And then you can unplug the Flash Drive.

- ☆ Netbook has three main USB Ports
- ☆ DO NOT insert and remove the Flash Drive repeatedly in a short period of time, as this may cause damage to the Flash Drive.

# 4) Using a SD Card

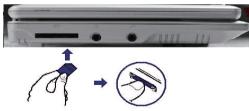

### Inserting SD Card

Insert your SD Card into the SD slot until it clicks into place. When ready for use, it will direct you to the My Pad to open the SD Card folder.

☆ The device supports SD Card up to 32GB.

#### Remove the SD Card

Close all applications or documents which have been opened on the card.

Click Settings  $\rightarrow$  SD card, U-disk & device storage  $\rightarrow$  Unmount SD card. Press the card lightly; this will partially eject the card allowing you to pull the card out.

- ☆ Don't insert and remove the SD card repeatedly in a short period of time, as this may cause damage to the SD card.
- \[
  \phi\] We recommend using branded name memory cards to avoid incompatibility.
  \]

# 5) Keyboard

Netbook uses 80 keys of standard keyboard template.

These are some functions that require key combination:

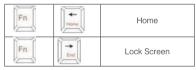

Number keyboard

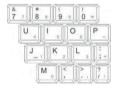

Press key to switch to number mode, to input the corresponding number using the numeric key. Press it again to switch back to normal (text) mode.

Commonly used keys:

Esc: Back Enter: OK

Arrow keys: Corresponds to the direction of (up, down, left, right)

F1: Browser F8: Clock F2: MUSIC PLAYER F9: Calendar

F3: VIDEO PLAYER F10: My Pad F12 (UickPic F11 (Fn+F1): APK Manager F5: Calculator F12 (Fn+F2): Settings

F5: Calculator F12 F6: News & Weather

## 6) Touchpad

Touchpad is a mouse device. It can be used as a regular mouse. Click buttons are located on both sides of the Touchpad. These buttons function similar to the right and left click of a regular mouse, respectively.

☆ Do not place heavy objects on the Touchpad as it may damage the Touchpad.

## 7) Getting Started

#### Charge the device

- \* You cannot charge the battery using the USB cable.
- ☆ You can use the device while the battery is charging, although the charging time is longer when operating and charging at the same time. Plug the power adapter into a power outlet, and then connect to the device. While charging, the battery indicator light will remain red. When fully charged, the battery indicator light turns green.
- In order to optimize your Netbook's battery life, it is highly recommended to charge the battery fully (charge time being approximately 4hrs), before its first use.
- ☆ Drain the battery completely before its subsequent charge.
- ☆ Over charging the battery reduces your battery life.

#### Turn the device on

Press and hold the power button for 2 seconds until an image appears on the screen.

Release the power button and let the software load on the Netbook.

Please allow at least 45 seconds for the Netbook to fully start-up.

#### Wi-Fi Network Setup

Since many features of your Netbook require internet connection, we recommend you set up your Wi-Fi network immediately.

- Click → Settings. → Wireless & network.
- Select Wi-Fi to turn on.

The device automatically scans and lists all local Wi-Fi Networks found. A 📅 indicates secure network that require a password to connect.

 Select the desired network that you want to connect to → enter the Network Password if applicable, → click Connect.

- 4.. Click to return to the Desktop screen.
  - ☆ If vour Wi-Fi network is set as hidden, it won't be found by the auto. scan. Click Add Wi-Fi network and follow the prompts to add your network.

## 8) DESKTOP

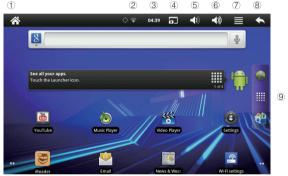

- 1 Return to Desktop from other apps / folders
- 2 WiFi connected
- (3) Current Time
- 4 Screen capture icon
- (5) Volume decrease icon
- (6) Volume increase icon
- (7) Function Menu icon
- (8) Back icon
- 9 Click to view the applications screen
  - ☆ Click on any application icon to launch it.
  - ☆ Click, hold and slide icons to reposition them, and release the click.
  - ☆ Click, hold and slide icons onto to delete them.

## 9) Screen Lock

Your Netbook can be set up for automatic screen lock. You can also lock your screen by quickly pressing the power button to manually lock screen. Locked screen displays like following:

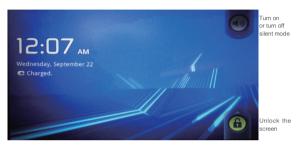

Drag the icon (a) to turn on or turn off silent mode.

Drag the icon up, to unlock the screen.

# 10) Pre-loaded Applications

| Google News | News&<br>Weather | Displays weather related information and read news from website |
|-------------|------------------|-----------------------------------------------------------------|
| Y           | Clock            | Alarm clock with scheduled alarms.                              |
| Slide       | SlideME Market   | Downloaded applications quickly & easily.                       |

| 0              | Calendar       | Calendar with ability to set events.                                                                                                    |
|----------------|----------------|----------------------------------------------------------------------------------------------------|
| 5              | Browser        | Access internet and surf the web.                                                                                                    |
| =              | Calculator     | Perform calculation.                                                                                                    |
| <u>@</u>       | Email          | Access/Send/Receive emails using your existing email accounts.                                                                             |
|                | My Pad         | File manager application for viewing and managing files and apps. Install Android apps, and to backup files to your SD card / Flash Drive. |
|                | Music Player   | Play and manage audio files.                                                                                                    |
| O              | Video Player   | Play and manage video files.                                                                                                    |
| Q <sup>1</sup> | QickPic        | View and manage photo files.                                                                                                    |
|                | Contacts       | Create a list of personal contacts, which can also be linked to your email.                                                                |
|                | APK<br>MANAGER | Manage your applications , you can install/ uninstall applications                                                                         |
|                | Settings       | Multiple settings for personalizing and enhancing your device.                                                                             |

|          | Wi-Fi Settings      | Set-up Wi-Fi network.                                                      |
|----------|---------------------|----------------------------------------------------------------------------|
| 3G)      | Network<br>Settings | To enable/disable the 3G network.                                          |
| f        | Facebook            | Access your Facebook account.                                              |
| You      | You Tube            | Access videos from You Tube.                                               |
|          | Document To<br>Go   | View/Edit/Save office documents. *This is a paid app                       |
| 8        | MSN                 | Access MSN                                                                 |
| <b>E</b> | Twitter             | Access your Twitter account.                                               |
| talk     | Talk                | Instant message service.                                                   |
|          | Sound<br>Recorder   | It can not only record sounds but also play back the saved audio contents. |
| 8        | Google Search       | Can search anything you want from the google search engine                 |
| •        | Voice Search        | Use voice actions to search,control and communicate                        |
| M        | Gmail               | Access/send/receive from your gmail account                                |

| 8        | IReader          | Electronic reader, it supports formats like bt.pdb,chm,umd. In addition, you can also use it to view pictures, whose formats can be bmp.jpg,jpeg.tif,png. |
|----------|------------------|----------------------------------------------------------------------------------------------------|
| <u>+</u> | Downloads        | You can find the downloaded application in it                                                                                                    |
|          | Ethernet setting | To Set-up the network with Ethernet                                                                                                    |
|          | Gallery          | View and Manage photo files                                                                                                    |

- ☆ To move an icon to the Desktop screen, click & hold the icon, and then release it when it appears on the **Desktop** screen.
- ☆ Click, hold and then slide icons to reposition them, and then release the click
- ☆ Click, hold and slide icons onto to remove them.

# 11) Desktop Function Menu

On the **Desktop** screen, you can click to display the Function Menu.

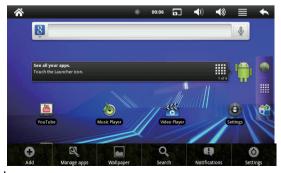

|                | Desktop screen displays only 16 icons at a time. In order to add more items, long-click the left-click, and finger slide the touchpad (or use the USB keyboard to slide the screen) horizontally to expose available space, and then click Add icon. If the screen is full, the Add icon option won't respond. |                                                                                                    |  |
|----------------|----------------------------------------------------------------------------------------------------|----------------------------------------------------------------------------------------------------|--|
| 0              | Shortcuts                                                                                                    | Add quick launch shortcuts on the <b>Desktop</b> to applications, bookmarks or settings.  ** If you select items that are shortcuts already on the Desktop screen, they will be duplicated, resulting in multiple icons for the same application.                                                                                                    |  |
| Add            | Widgets                                                                                                    | Analog clock: Add a round analog clock.  Calendar: Add a calendar widget to display current date & events.  Music Player: Add a music widget to quickly begin playing music without launching the music application.                                                                                                    |  |
|                | Folders                                                                                                    | New Folder: Add a folder into which you can add applications as desired. To move applications on the Desktop screen into the folder, click, hold & drag the icons directly on top of the folder icon. To add applications from the All Application screen, first click on the folder to open it, open the All Application screen, then click & hold the application icon. It is copied into the folder. |  |
| Manage<br>apps |                                                                                                    | Include downloaded&all apps in the netbook                                                                                                    |  |
| Wallpaper      |                                                                                                    | Select wallpaper from <b>Pictures</b> and <b>Wallpapers</b> .                                                                                                    |  |
| Search         |                                                                                                    | Perform a quick Google search.  Click in the entry field, → enter the desired search text, → click                                                                                                    |  |
| Notifications  |                                                                                                    | List any pending notifications (i.e., new email, calendar events, etc).                                                                                                    |  |
| Settings       |                                                                                                    | See "Settings"                                                                                                    |  |

## 12) Application Management

Your Netbook gives you access to exciting world of Android apps. While. some of these apps are pre-installed on your Netbook, you can download host of additional apps through built in libraries. SlideMF Market or other online sources

- 1 Pre-installed Apps: Your Netbook has pre-installed apps like Facebook, YouTube, Twitter etc. Just click the app you like to access, and follow onscreen directions (as applicable).
- 2. Install Apps:
- Access applicable apps library.
- You can find the apps using Categories or by manually searching for them.
- Once you locate the desired app, click on the app.
- Click "Download" (allow a few seconds for app to download)
- Click "Install" (allow a few seconds for app to get installed)
- App is now installed on your Netbook.
- 3. Uninstall Apps:
- Click "Settings" "Applications" "Manage Applications"
- Click on the app you wish to uninstall.
- Click "Uninstall"
- Click "Ok" (allow few seconds for app to get uninstalled)
- You have successfully uninstalled the app.

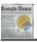

## 13) News & Weather

Make sure your internet had connected, then click the [88] News&Weather application icon

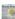

Weather

Click" Weather" You can add city and set it to be My city

After you set the city and search it ,the weather information will be displayed News

Click" Top Stories" or "Entertainment", you can read news vou want

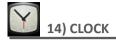

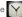

Click the Clock application icon. You can see the time and date.

#### Δlarm

You can use your Netbook as an alarm clock by setting multiple alarms.

displayed at the top of screens indicates that one or more alarms have been set and are active.

Add Alarm

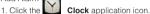

- Click 
   → Add alarm.
- Set up your alarm as desired.
- 4. Click Turn alarm on.
- 5 Click Done

### Turning Off an Alarm Alert

When a scheduled alarm is activated, a pop-up window with the alarm title appears.

Click Snooze if you want to be reminded again in 10 minutes.

Click Dismiss to cancel the alert.

### Turning an Alarm on

If you wish to temporarily turn on or off the repeat alarms, rather than deleting them, follow the below mentioned steps:

- 1. In the Alarm screen, click on the alarm(s) you want to turn off.
- Click for to turn on again.

### Editing an Alarm

Clock application icon.

Click on the alarm you want to edit. → make the desired edits.

### Deleting an Alarm

- 1. Click the Clock application icon.
- Click on the alarm you want to delete.
- Click Delete alarm.

Click to return to the **Desktop** screen.

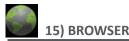

Users can access the Internet through a browser.

Click the browser icon on the Desktop , which will open the Web browser. Clicking the browser will take you to the Home page (www.Google.com). Type in the desired website in the address bar to view the respective website.

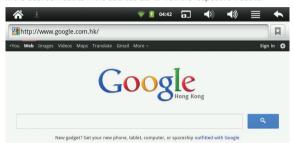

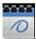

## 16) CALENDAR

Click the Calendar application icon.

While accessing Calendar for the first time, you need to create an Exchange account. Enter account email address and password. Click Next and follow the prompts to complete the account configuration. Then you can use the Calendar.

#### Add Event

- 1. On the Calendar screen, click on the date to which you want to add an event.
- Click on the event time. → click in each entry field to enter the desired event information.
- Click Done.
- to select desired Calendar screen.
  - ☆ Dates with green bars indicate scheduled events.

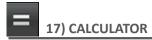

- . Click the
- Calculator application icon.
- 2. Click the numbers and symbols (+, /, etc) to perform calculation.
- Click CLEAR to clear the result one by one, click and hold CLEAR to clear all.

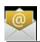

### **18) EMAIL**

☆ POP3 and SMTP accounts are supported.

#### Add Email accounts

You can enter one or more email addresses that you would like to access through your Netbook.

- 1. Click the **Email** application icon.
- 2. On the Your Accounts screen, click Next.
- 3. Click the **Email** address entry field, → enter your email address.
- 4. Click the **Password** entry field. → enter your email password.
- Click Done.
- Manual Setup (optional): The server settings are automatically populated based on your email account provider (i.e., gmail.com, etc). However, if you need to change the server settings click Manual Setup and make necessary changes.
- 7 Click Next
- Optional: Enter a name for the account.
- 9. Enter name for outgoing message, → click **Done**.
  - After setup, if you are unable to connect to a free email account, check with your email provider to make sure their servers support free accounts on Post Office Protocol (POP) or Simple Mail Transfer Protocol (SMTP).

#### Fmail Inhox

- 1. Click the **Email** application icon.
- If you set up only one email account, it opens by default. If you set up multiple accounts, they are listed in the **Accounts** screen.
- Click on the desired email account. → click Inbox.

### Open Email Message

- 1. On the Inbox screen, click on an email to open it.
- 2. For attachments, click Open to launch appropriate application, or click Save to save attachment to a SD card / Flash Drive.
- To reply, click Reply or Reply all.
- Click the Compose Mail entry field to compose an email.
- b. Click Send to send.
- c. Save as draft to save without sending or Discard to discard without saving or sendina.
- To delete the email, click **Delete**.

### Compose New Email Message

- 2. Click the **To** entry field and then enter the recipient's email address.
- 3. Optionally, if you want to add Cc or Bcc recipients, click 

  → Add Cc/
- Bcc, and then enter the recipient's email address. 4. Click the **Subject** entry field to enter your desired subject title.
- Click the Compose Mail area to enter your personal message.
- If desired, click 
   → Add Attachment to attach a file.

### Edit Email Account

- 1. Click the **Email** application icon.
- 2. On the Inbox screen, click 

  → Account settings.
- 3. Set your desired preferences to customize your email account.
- 4. Click to return to the Inbox screen.

#### Delete Email Accounts

☆ If you have multiple accounts, and you delete the account designated as the default account, the next email listed will automatically set as the default account.

- 1. Click the **Email** application icon.
- 2. On the Inbox screen, click 

  → Accounts.
- Click & hold on the account you want to delete.
- In the pop-up Account options window, click Remove account.
- Click **OK** to confirm the deletion.

#### Set Default Email Account

You must always have one account designated as the default account, so if you have multiple email accounts, you can select any one of them as the default account.

- 1. Click the **Email** application icon.
- On the Inbox screen, click 
   → Account Settings.
- Click **Default Account** to select it.

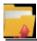

## 19) My Pad

Click the My Pad icon to view the files on all storage devices (Internal memory, SD card, Flash Drive.

Use the icons across the top of the screen as follows:

LOCAL Local (Internal memory)

SD1 Your SD card

Display precious folder

Create a new folder

Allows you to multi-select items

### Copy Media between Computer and Netbook

You can use the My Pad to copy files from external storage devices to your Netbook and vice versa. You can first copy the desired files onto a SD card or Flash Drive or use an USB (sync) cable to connect an external device to your Netbook and then copy files.

- ☆ The internal device storage is titled "Local", a memory card "sdcard",
  and a Flash Drive is titled "udisk".
- The instructions below are for copying from a SD card or Flash Drive storage device into the Netbook. You can use the same method to copy from the Netbook to an SD card or Flash Drive, and then connect the storage device to your Netbook to transfer the files onto the desired folder on your Netbook.
  - 1. Click the SD1 to display the contents of your storage device.

- 2. Click and hold the folder/file you want to copy, → click Copy.
- 3. Click on the LOCAL Internal Memory. → click the folder which you want to paste the file in.  $\rightarrow$  click **Paste**.
- ☆ You can reverse the process to copy files from internal memory and paste to external devices like (SD Card / Flash Drive).

### Delete files

Click and hold the folder/file you want to delete, → click Delete → OK to confirm the deletion

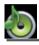

# 20) MUSIC PLAYER

Audio file formats supported: MP2, MP3, WAV, AAC, WMA,

### Play Music

- 1. Click the MUSIC PLAYER icon.
- 2. Click "music" scanning the playlists\_then click it and play.
- 3. To stop the music, click the **Pause** icon.
- 4. To quit the music player and return to previous screens, click or click to return to the **Desktop** screen.

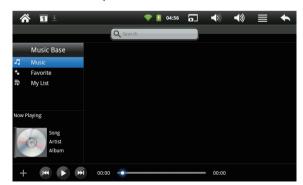

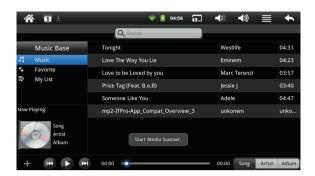

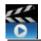

## 21) VIDEO PLAYER

★ Video file formats supported: MPEG1/2/4、MJPG、H263、H264. In addition to H264 which is supported by (720 × 480) resolution, the other video formats are supported (1280 × 720) resolution.

### Play Video

- 1. Click the VIDEO PLAYER icon.
- 2. Select a video file from Defined Playlists to play it.
- Click on the screen using the Touchpad or keyboard to display video controls (adjust volume, pause/play, previous/next).
- 4. Click **Back button** or to return to the **VIDEO PLAYER** screen.

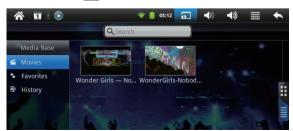

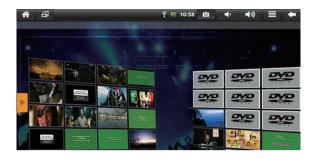

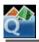

# 22) QuickPic

- ☆ Photo file formats support: JPG, JPEG, BMP, and PNG.
- 1. Click the **QuickPic** application icon, → click on a group of photos.
- 2. To view individual photos, click on the desired photo.
- 3. Click Back button to return to the photo gallery screen.

After entering a group of photos, click and hold on a picture to enter multiple selections mode. In the multiple selection mode you can delete photos.

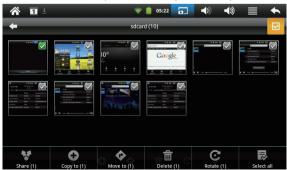

click to share this picture by Gmail or Picasa etc.

click to copy this picture to local storage or external storage

click to move this picture to local storage or external storage

click in to delete this picture

click to rotate this picture

click to slect all pictures

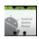

# 23) CONTACTS

You can create an address book of your personal contacts, including personal notes.

### Add New Contacts

- 1. Click the . Contacts icon.
- Click → New Contact.
- 3. Click in the name fields to enter the contact's first & last name.
- 4. Click on the right of options to access additional choices.
- 5. Click on the option name to access choices.
- 6. Click in the option entry fields to enter contact information.
- 7. Click Done.

#### Add Contact to Favorites

- 1. In the Contacts screen, click on the desired contact name.
- 2. Click in the upper right corner.
- 3. Click to return to the Contacts screen.
- 4. Click Favorites to view list of favorite contacts.

#### **Edit Contacts**

- 1. In the Contacts screen, click on the desired contact name you want to edit.
- 3. Make desired changes,  $\rightarrow$  click **Done**.

#### **Delete Contacts**

1. In the  ${\bf Contacts}$  screen, click & hold the contact,  $\rightarrow$  click  ${\bf Delete}$   ${\bf contact}.$  OR

In the Contacts screen, click on the contact you want to delete, click  $\rightarrow$ Delete Contact

2 Click **OK** to confirm the deletion

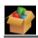

# 24) APK MANAGER

Use APK MANAGER to manager applications and widgets.

### Stopping Applications

Android does not automatically stop applications after they are loaded, so you can manually stop the applications as desired.

- 1. Click the APK MANAGER application icon. The list of running applications is displayed.
- Click on an application you want to stop. → click Force stop.

#### Uninstall Applications

- 1. Click the APK MANAGER application icon. The list of running applications.
- Click on an application you want to uninstall. → click Uninstall.
- Click **OK** to confirm uninstall.

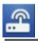

# 25) Wi-Fi Settings

Click Wi-Fi Settings application icon.

- 1. Select "Wi-Fi" to turn on.
- 2. All the networks in range will be listed, click to select the network you would like to connect to.
- 3. If the network was successfully connected to, before, the network information will be saved in the pop-up window. Select "Connect" to connect to the network. Choose "forget" to remove network information:
- 4. If the Network is not encrypted (password protected), in the pop-up window, select "Connect" to start connection:

- 5. If the Network is encrypted (password protected), enter the password in the pop-up window, and click "Connect" to start connection;
- 6. When internet connections are successful, the wireless connection icon in the status bar appears.

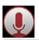

# 26) Sound Recorder

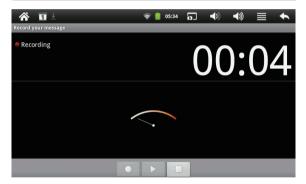

click to start record click to stop record click to play record

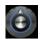

# **27 SETTINGS**

|               | Wi-Fi                  | Turns on Wi-Fi.                                                                                            |  |
|---------------|------------------------|----------------------------------------------------------------------------------------------------|--|
| Wireless &    | Wi-Fi<br>Settings      | Set up & manage wireless access points.                                                                    |  |
| networks      | VPN settings           | Set up & manage Virtual Private Networks(VPNs)                                                             |  |
|               | Mobile<br>networks     | Set options for roaming,networks,APNs                                                                      |  |
| Ethernet      | Ethernet               | Turn off Ethernet                                                                                          |  |
| Corfiguration | Ethernet configuration | Configure Ethernet devices                                                                                 |  |
| Sound         | Silent mode            | Silence all sounds except media & alarms.                                                                  |  |
|               | Volume                 | To adjust the Media volume, Alarm volume and Notification volume. Click & slide and then click <b>OK</b> . |  |
|               | Notification ringtone  | Select desired ringtone sound.                                                                             |  |
|               | Haptic<br>feedback     | Vibrate when pressing soft keys and on certain UI interactions                                             |  |
|               | Brightness             | Click & slide to adjust the screen brightness as desired, and then click <b>OK</b> .                       |  |
| Display       | Animation              | All window animations are shown                                                                            |  |
|               | Screen<br>timeout      | Adjust the delay before the screen automatically turns off.                                                |  |

|                     | Unknown<br>sources  | Allow installation of non–Market applications.                                                                                                    |  |
|---------------------|---------------------|----------------------------------------------------------------------------------------------------|--|
|                     | Quick launch        | Set keyboard shortcuts to launch applications                                                                                                    |  |
| Applications        | Manage applications | Manage and remove installed applications.                                                                                                    |  |
|                     | Running<br>services | View and control currently running services.                                                                                                    |  |
| Accounts & sync     | Background<br>data  | Applications can sync,send,and receive data at any time                                                                                                    |  |
| Sylic               | Auto-sync           | Application sync data automatically                                                                                                    |  |
| Privacy             | Factory data reset  | Click to reset the device to its factory settings, erasing all data and downloaded applications.  Click Reset Device to proceed with reset, or click to cancel and return to previous screen.  WARNING! The following will be erased during the factory reset:  ~ Google account  ~ System and application data and settings  ~ Downloaded applications  The factory reset will NOT erase:  ~ Current system software and bundled applications  ~ SD card files, such as music or photos |  |
| Storage             | Internal<br>storage | shows available space                                                                                                    |  |
|                     | Select<br>language  | Select the language and region according to your location.                                                                                                    |  |
| Language & keyboard | Android<br>keyboard | Onscreen keyboard settings.                                                                                                    |  |
|                     | User<br>dictionary  | You can add words to a personal dictionary, words that may not be included in the default dictionary.                                                                                                    |  |

| Set date Set the date.  Select time Select the time zone.  Set time Set the time.  Use 24-hour format You can choose to use 2 format. | Set date           | Set the date.                                                                                 |  |
|----------------------------------------------------------------------------------------------------|--------------------|-----------------------------------------------------------------------------------------------|--|
|                                                                                                    |                    | Select the time zone.                                                                         |  |
|                                                                                                    | Set the time.      |                                                                                               |  |
|                                                                                                    |                    | You can choose to use 24-hour format or 12-hour format.                                       |  |
|                                                                                                    | Select date format | You can select the date format.                                                               |  |
| About device                                                                                                    |                    | View Status (Battery, Wi-Fi, etc), Battery use, Model number, Android version, Kernel version |  |

## **Frequently Asked Questions**

### Android

Q: What Android OS version is on my Device?

A: 2.3

#### **Basic Device Functionary**

### Q: Do I have to charge the battery before use?

A: You should charge the battery for at least 4 hours, but you can use the device while it's charging. Use the included power adapter to charge the battery; this device does not charge via the USB cable. In order to optimize your Netbook's battery life, it is highly recommended to charge the battery fully before it's first use. Drain the battery completely before it's subsequent charge.

#### Email

### Q: Can I use any of my personal email addresses to send/receive email?

A: The device supports POP3 and SMTP accounts. Some free email accounts are not supported on your netbook. Check with your email provider to see if vou account is supported.

#### Media Cards

#### Q: Which media cards are compatible with my Device?

A: SD cards

#### Music

### Q: What type of music files can I play on my device?

A: MP2, MP3, WAV, AAC, WMA

#### Q: How do I add music files to my device?

A: Copy the music files from your computer onto a SD card or Flash Drive, and then use the My Pad application to copy the files onto the device. Or, you can download files from the web

#### Photos

### Q: What type of photo files can I view on my device?

A: JPG, JPFG, BMP and PNG.

#### Q: How do I add photo files to my device?

A: Copy the photo files from your computer onto a SD card or Flash Drive, and then use the My Pad application to copy the files onto the device. Or, you can download files from the web

#### Video

### Q: What type of video files can I play on my device?

A: MPEG1/2/4, MJPG, H263, H264. In addition to H264 which is supported by 720 × 480 resolution, other video formats supported are with 1280 × 720 resolution

### Q: How do I add video files to my device?

A: Copy the video files from your computer onto a SD card or Flash Drive, and then use the My Pad application to copy the files into the device. Or, you can download files from the web.

#### Wi-Fi

### Q: Do I need a Wi-Fi adapter to connect to the Internet?

A: No. The Wi-Fi adapter is built-in to the device.

## **Battery Management**

The battery is not fully charged out of the box, so it is recommended that you charge the battery (fully) for at least 4 hours before you start to use the device. The rechargeable battery is designed and manufactured to be used and recharged frequently. As with all batteries, the capacity of the battery reduces each time it is charged/depleted. However, you can still try to prolong the battery's lifetime by following the suggestions below:

- Use your netbook at least once a week.
- Charge the battery regularly and fully.
- Never leave the battery fully discharged for a long period of time.
- Never overcharge vour battery.
- Always keep the device and the battery away from heat.

### Charge battery

Plug the power adapter into an electrical wall outlet, and then connect to the device to fully charge the battery before use (approx. 4hour).

☆ You cannot charge the battery using the USB cable.

When fully charged, the battery icon displays as:

A fully discharged battery takes approximately 4 -5 hours to fully charge. You can use the netbook while its charging.

## **Important Safety Precautions**

Always follow these basic safety precautions when using your Netbook. This reduces the risk of fire, electric shock, and injury.

- Do not expose this product to rain or moisture.
- Keep the device out of direct sunlight and heat sources.
- Protect the power cord. Route power cords so that they are not likely to be walked on or pinched by items placed on or against them. Pay particular attention to the point where the cord attaches to the device.
- Only use the AC adapter included with the device. Using any other power adapter voids your warranty.
- Do not remove the cover. There are no user-serviceable parts inside.

#### Maintenance

Treat the screen gently. To clean fingerprints or dust from the screen, we recommend using a soft, non-abrasive cloth such as a camera lens cloth.

Appendix I: The Optional parts and models

| Parts name          | Parts type |                     |  |
|---------------------|------------|---------------------|--|
|                     | TD-SCDMA   | TU930, HUAWEI ET188 |  |
|                     |            | HUAWEI E220         |  |
|                     |            | HUAWEI E230         |  |
|                     |            | HUAWEI E160G        |  |
| 3G Wireless Network |            | HUAWEI E156G        |  |
| Card                | WCDMA      | HUAWEI E1750        |  |
|                     | ZTE MF190  | ZTE MF190           |  |
|                     |            | ZTE MF628           |  |
|                     |            | ZTE MF626           |  |
|                     |            | ZTE MF636           |  |

Appendix II: The list of the main key function

| Keys                                                    | Function                       | Keys            | eys Function   |  |
|---------------------------------------------------------|--------------------------------|-----------------|----------------|--|
| F1                                                      | Browser                        | F2              | MUSIC PLAYER   |  |
| F3                                                      | VIDEO PLAYER                   | F4 Gallery      |                |  |
| F5                                                      | Calculator                     | F6              | My Pad         |  |
| F7                                                      | MyRecorder                     | F8              | Clock          |  |
| F9                                                      | Volumn +                       | F10             | Volumn –       |  |
| F11                                                     | APK Manager                    | F12             | Settings       |  |
| Fn+←<br>( Home )                                        | Back Home                      | Fn+→<br>( End ) | Lock Screen    |  |
| Delete & ↓                                              | Delete back or<br>front words  | Ctrl+Alt+Del    | Restart device |  |
| Num Lock                                                | Num Lock                       | Caps Lock       | Caps Lock      |  |
| Esc                                                     | Esc                            | Tab key         | Tab key        |  |
| Direction key $(\uparrow\downarrow\longleftrightarrow)$ | Direction key ( ↑ ↓ ← → )      | Shift           | Shift          |  |
| $Z^{Z^z}$                                               | Short click to shut the screen |                 | Menu key       |  |

Note: The list above is for reference only, the actual application of the keyboard may vary. Because Android system is different from other systems, the keys such as Pause Break, Scroll Lock, PrtSc SysRq, Page Up., Page Down and Insert have no function under the standard keyboard . Please pay appropriate attention to these aspects during the process of usage!

#### I IMITED WARRANTY

This manufacturer's product warranty extends to the original consumer purchaser of the product. Neither the retailer nor any other company involved in the sale or promotion of this product is a co-warrantor of this manufacturer warranty.

WARRANTY DURATION: All materials and workmanship are warranted to the original consumer purchaser for a period of ninety (90) days from the original purchase date.

WARRANTY COVERAGE: This product is warranted against defective materials or workmanship. This warranty is void if the product has been damaged by accident, in shipment, unreasonable use, misuse, neglect, improper service, commercial use, repairs by unauthorized personnel or other causes not arising out of defects in materials or workmanship. This warranty doesn't cover the following which may be supplied with this product, including but not limited to: LCD Screens, glass parts, lenses, etc. This warranty is effective only if the product is purchased and operated in USA, and does not extend to any units which have been used in violation of written instructions furnished by manufacturer or to units which have been altered or modified or, to damaged products or parts thereof which have had the serial number removed. altered, defaced or rendered illegible.

WARRANTY DISCLAIMERS: This warranty is in lieu of all warranties expressed or implied and no representative or person is authorized to assume for manufacturer any other liability in connection with the sale of our products. There shall be no claims for defects or failure under any theory of tort. contractor commercial law including but not limited to, negligence, gross negligence, strict liability, breach of warranty and breach of contract.

WARRANTY PERFORMANCE: During the above 90 day warranty period, a product with a defect will be either repaired or replaced with a reconditioned comparable model (at manufacturer's option). The repaired or replacement product will be in warranty for the balance of the 90 day warranty period and an additional one-month period. No charge will be applicable for such repair or replacement.

SERVICE AND REPAIR: If service is required for this product, you should first contact Midwest Trading Group Customer Service at info@mtradinggroup.com or by calling 1 (866) 815-4714, Monday to Friday 9am to 5pm CST.

NOTE: Manufacturer cannot assume responsibility for loss or damage during incoming shipment. As a precautionary measure, carefully package the product for shipment, and insure it with the carrier. Be sure to enclose the following details with the product; your full name, return address and daytime phone number, a note describing the problem you experienced, a copy of your sales receipt or other proof of purchase to determine warranty status. C.O.D. shipments cannot be accepted.

### **FCC Warning:**

This device complies with Part 15 of the FCC Rules. Operation is subject to the following two conditions: (1) this device may not cause harmful interference, and (2) this device must accept any interference received, including interference that may cause undesired operation.

NOTE: changes or modifications not expressly approved by the party responsible for compliance could void the user's authority to operate the equipment.

This equipment has been tested and found to comply with the limits for a Class B digital device, pursuant to Part 15 of the FCC Rules. These limits are designed to provide reasonable protection against harmful interference in a residential installation. This equipment generates, uses and can radiate radio frequency energy and, if not installed and used in accordance with the instructions, may cause harmful interference to radio communications. However, there is no guarantee that interference will not occur in a particular installation. If this equipment does cause harmful interference to radio or television reception, which can be determined by turning the equipment off and on, the user is encouraged to try to correct the interference by one or more of the following

#### measures:

- Reorient or relocate the receiving antenna.
- -- Increase the separation between the equipment and receiver.
- Connect the equipment into an outlet on a circuit different from that to which the receiver is connected.
- -- Consult the dealer or an experienced radio/TV technician for help.

FCC RF warning statement: The device has been evaluated to meet general RF exposure requirement. The device can be used in portable exposure condition without restriction.

Hereby, Shenzhen Kinstone D&T Develop Co.,Ltd. 5/F A2 Building, XinJianXing Tech Industrial Park, Fengxin Rd., Guangming New Dist, Bao'an Dist., Shenzhen ,China U , declares that this KS–UMPC070VK is in compliance with the essential requirements and other relevant provisions of Directive 1999/5/EC.

#### National Restrictions

This device is intended for home and office use in all EU countries (and other countries following the EU directive 1999/5/EC) without any limitation except for the countries mentioned below:

| Country            | Restriction | Reason/remark                                                                                                    |  |
|--------------------|-------------|----------------------------------------------------------------------------------------------------|--|
| France             |             | Military Radiolocation use.<br>Refarming of the 2.4 GHz has been ongoing in<br>recent years to allow current relaxed regulation.<br>Full implementation planned 2012 |  |
| Italy              | None        | For private use, a general authorisation is required if WAS/RLAN's are used outside own premises. For public use, a general authorisation is required                |  |
| Norway             | Implemented | This subsection does not apply for the geographical area within a radius of 20 km from the centre of Ny-Alesund                                                      |  |
| Russian Federation | None        | Indoor applications                                                                                                    |  |